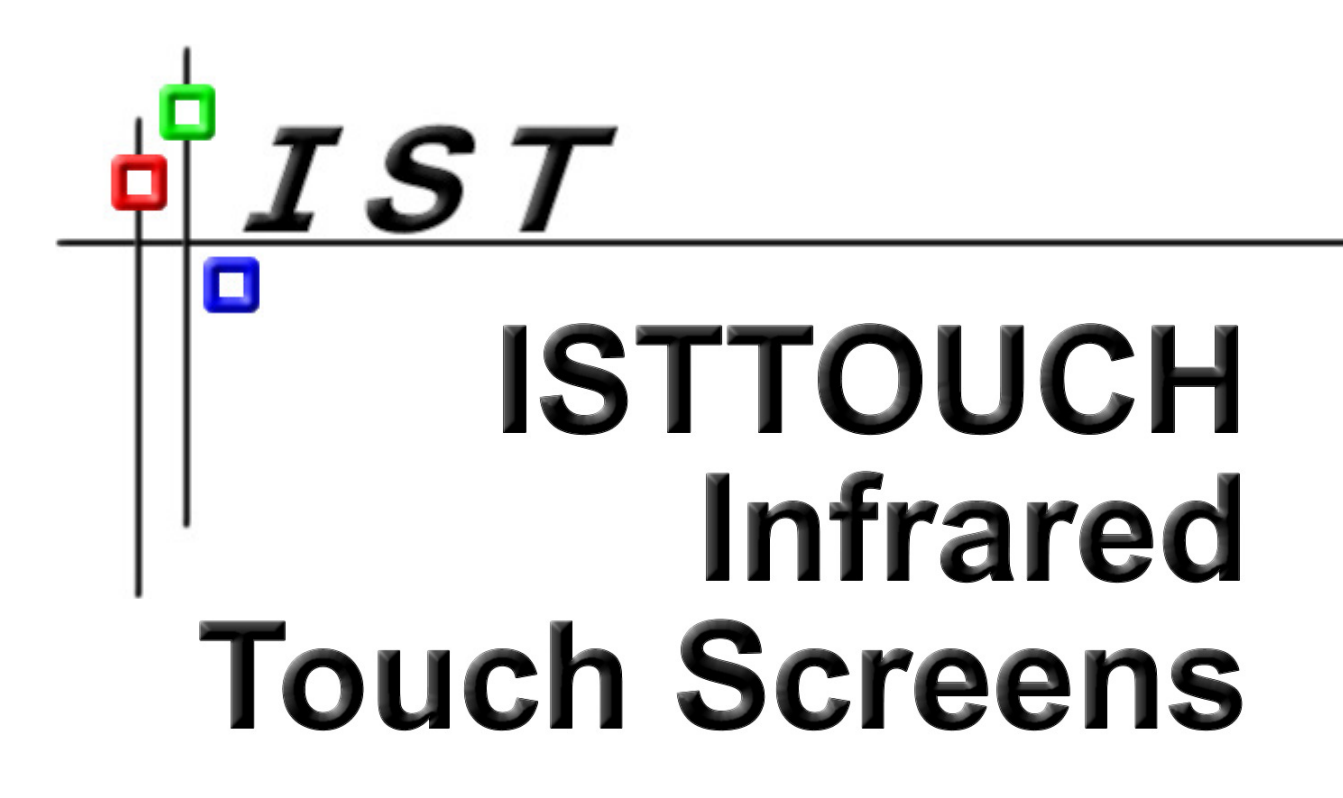

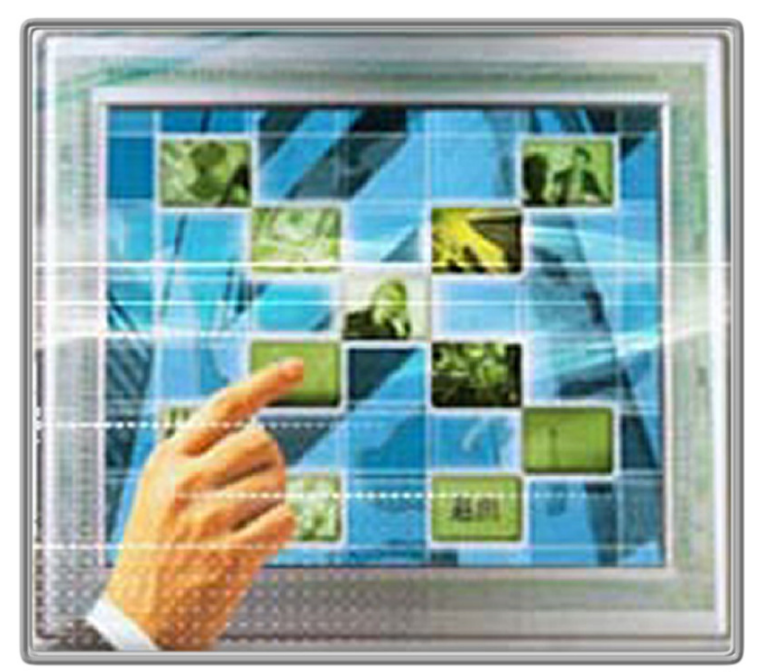

# **Touch the Future**

www.isttouch.com

# Windows XP/Vista Driver Installation

These instructions should be followed to install the UPDD pointer device driver on Windows Desktops running Windows 2000, 2003, XP, Windows 64 bit, Vista 32 and Vista 64 bit.

If the touch panel is connected via a USB/Serial adapter please insure that the adapter drivers are installed and functioning. Refer to the supplied adapter instructions for help.

# System Requirements

- Winzip or equivalent is required to decompress the software if received as a .zip file.
- The driver supports Serial, USB and PS/2 devices.

# CD Distribution

The setup.exe program is placed on the CD along with a autorun.inf file (which ships with the driver). Insert the CD and the autorun file automatically invokes the setup. exe program. The autorun.inf file contains:

[autorun] OPEN=.\Setup.exe

### Installation Notes

1. For USB HID devices it is recommended that the device is first connected to the system prior to installation. This allows the HID driver to load and take control of the device. During the installation procedure UPDD will register as the controller's driver and take control of the device from HID. Once installed UPDD will then be associated with the device. Should another driver, including HID, ever take control there is an option in the UPDD Console, Hardware dialog, Redetect PnP device to reassociate the device with UPDD.

2. The installation procedure is used to install the software for a single touch screen UPDD supported pointer device. In a multi-touch screen or pointer device environment invoke the UPDD Console - Hardware dialog to add additional devices after installation. See the Multi monitor and multi device documentation for further information.

- 3. If UPDD is installed on an XPe system using the standard setup.exe file, typically to test the driver prior to embedding, UPDD installation has certain dependencies that need to be present for successful installation. One of the less obvious dependencies is the use of RegEdit during install to set up the registry. If RegEdit is not present all selections and dropdowns are blank.
- 4. Vista issues:
	- a) During our extensive tests we found a consistent problem when installing the driver for the support of a serial device only in that we could not get the OS to load the driver after install and therefore a reboot was required to complete installation. We have made a change for Vista systems that requires the Device Manager to be loaded during the installation process which may be seen for a second as it is loaded and is then placed in the background.
	- b) Under Vista you can enable User Account Control (Control panel/ Security Center/User Account Control (UAC)) such that the user is informed, via alerts, of certain system events that might compromise Security. The UPDD install (setup.exe) program will perform certain tasks such that an UAC Alert is shown informing the user that Setup is requesting permission to proceed. Proceed to complete installation or turn off UAC prior to UPDD install.

### Installation Procedures

#### **Installation of the driver must been performed while logged on as a user with Administration rights.**

Expand the .ZIP file and extract the setup.exe program. Double click the setup.exe program and select the controller from the list of supported controllers in this build. If you select a serial controller you will be shown a fixed list of serial ports to select the desired port. If the port is not listed this can be entered from the UPDD Console after installation.

Following installation the UPDD Console and calibration utilities will be placed in the UPDD applications folder c:\program files\updd, accessible via the Windows Program Manager, UPDD entry.

### Installation Options

#### **Silent Install Mode**

Running setup –s indicates that no UPDD install dialogs are to be shown. Default settings for the touch controller are used unless a clone file is found in which case the settings in the clone file are used.

#### **Silent Reinstall Mode**

The UPDD installer also supports a silent reinstall option (Setup –sr). The silent reinstall upgrades all software components but leaves all previous settings unchanged.

#### **Clone Settings**

Once installed the driver can be configured via the UPDD Console. These setting can be replicated (cloned) to a file in the UPDD Console – Status dialog - Dump settings option. This process will create a .reg file. If this file is placed within a sub-folder called UPDD\_EXT and renamed to upddclon.reg the install process will use the settings defined in the clone file.

#### **Make INF File**

Running Setup MAKEINF can be used to create an INF file to allow for an INF style installation. See separate WHQL for further information.

### Signed drivers

Windows 2000, XP and Vista will automatically show a warning dialog if an unsigned driver is installed. Some UPDD installs, that are installing an unsigned driver, have been configured to automatically handle the warning dialog. This results in a 'dialog flash' during install. Other UPDD installs have been configured to not handle the warning dialog, leaving the user to handle the dialog, as seen below.

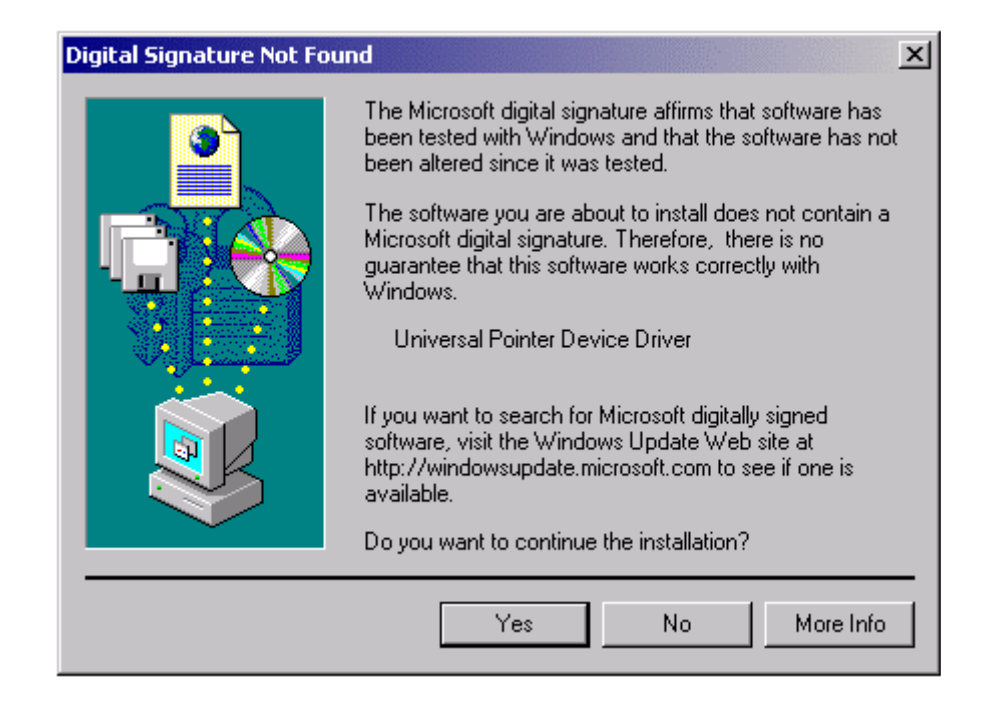

Windows 2000, XP and Vista can be configured to not allow the installation of unsigned drivers. Drivers have been identified as one of the major causes for the past instability of Windows. Drivers can be submitted to Microsoft to be approved and 'digitally signed' to show that they have passed specific driver acceptance tests. UPDD cannot on its own be submitted for approval. It can only be approved with the pointer device. Where UPDD has been submitted to Microsoft with appropriate hardware it has passed all tests and been approved and digitally signed. You may or may not be installing a signed version of this driver but you should not be unduly concerned if you are installing an unsigned version. For more information the WHQL and digital signature documentation.

## **Uninstall**

The driver can be removed via the Windows Control Panel, Add/Remove Programs option:

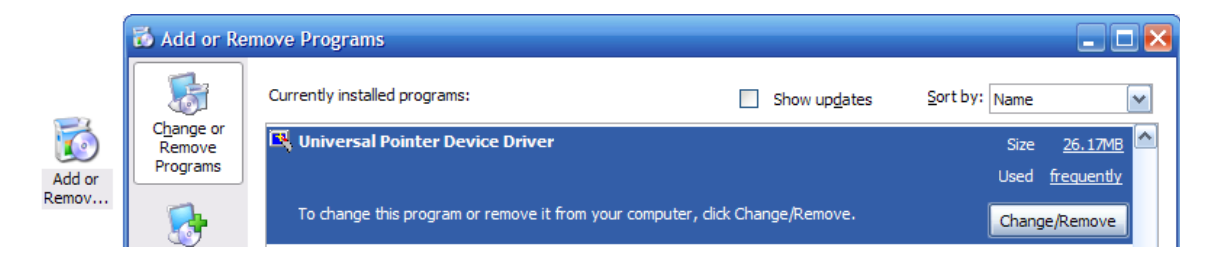

Select the 'Universal Pointer Device Driver' entry in the Add/Remove Programs dialog.